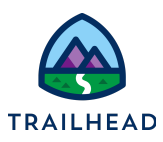

# **Exercise 2: Create a Quote**

# Scenario

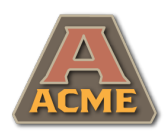

Sai from Acme is on the phone. Sai wants a quote for internet services at the new Acme New York office. Sophia's feeling confident. She creates a new quote for Acme, then updates the shipping address for the New York office premises.

### Goals

- Create a quote
- Navigate the quote
- Amend quote details

**NOTE:**

# Tasks

- 1. Create the Acme New York Office quote
- 2. Amend the shipping address on the quote

#### Time: <sup>5</sup> mins

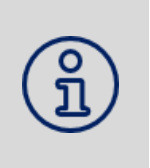

Completing your learning with Trailhead? This exercise relates to Unit 1 of the the Industries CPQ Quotes and Proposals badge. Ensure you've completed this unit before you undertake Exercise 2.

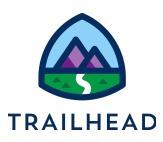

## Task 1: Create the Acme New York Office quote

Sophia logs onto Salesforce Industries CPQ, locates the Acme Office Upgrades opportunity, then creates a new quote on the opportunity called Acme New York Office.

- 1. Practice the skills you learned in Exercise 1 to open Industries CPQ and, on the Acme account, locate the **Acme Office Upgrades** opportunity. If you need help, follow the instructions for Task 3 of Exercise 1 in this guide.
- 2. Create a new quote on the opportunity called **Acme New York Office**.
	- a. On the **Acme Office Upgrades** opportunity, scroll to the **Quotes** section and click **New Quote** to create a new quote.

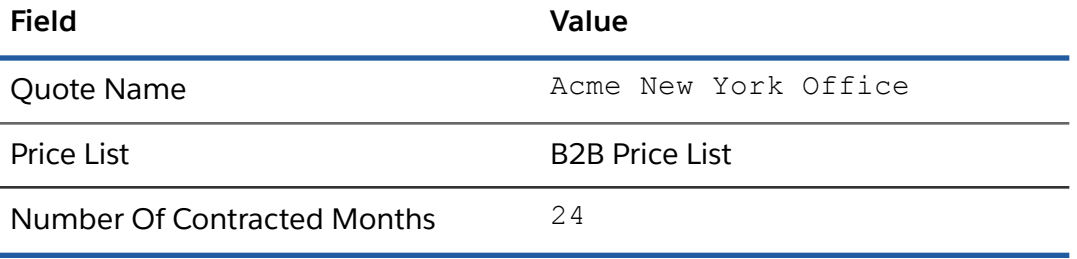

b. Add these details to the quote record.

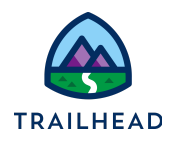

Exercise Guide V1.0

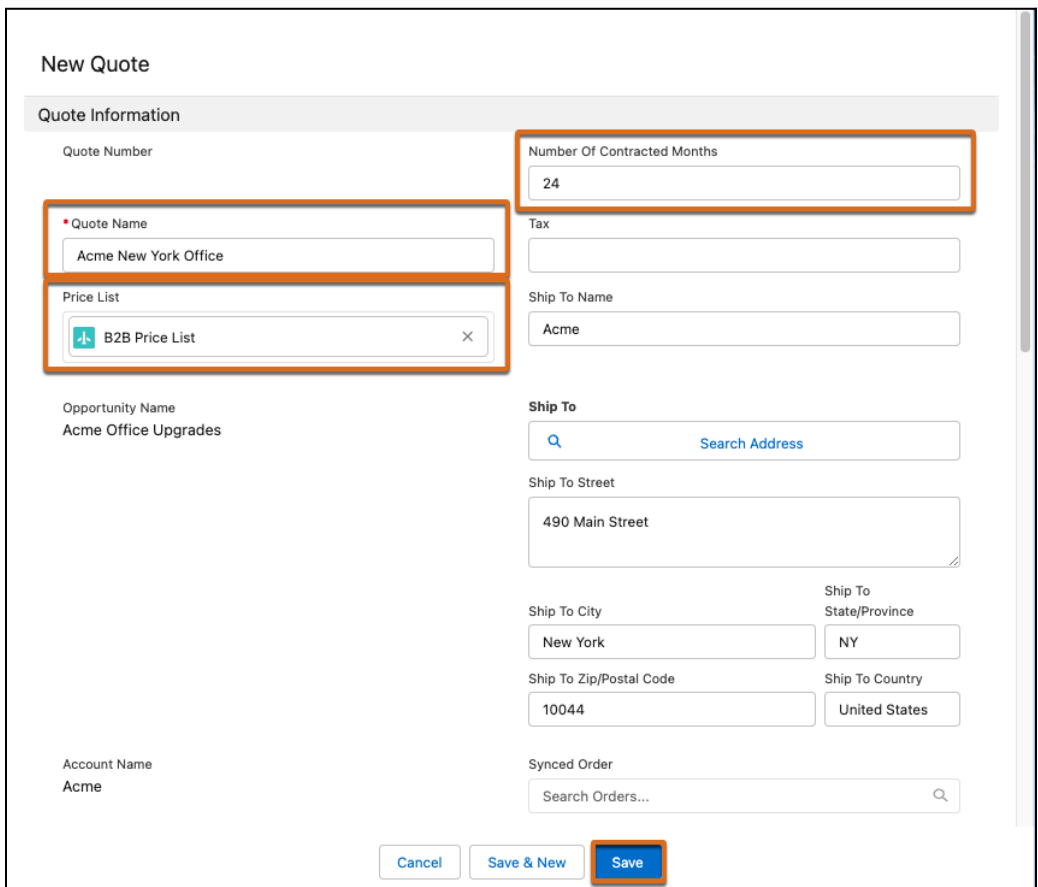

c. Click **Save**. A confirmation message displays telling you the quote has been created. Congratulations! - you've created your first Industries CPQ quote.

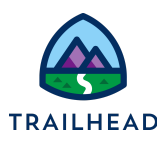

### Task 2: Amend the shipping address on the quote

Sai wants to ensure any deliverables for the quote are sent to the correct New York office location. Sophia amends the shipping address on the quote to the address of Acme's New York office at Floor 2, 490 Main Street, New Paltz.

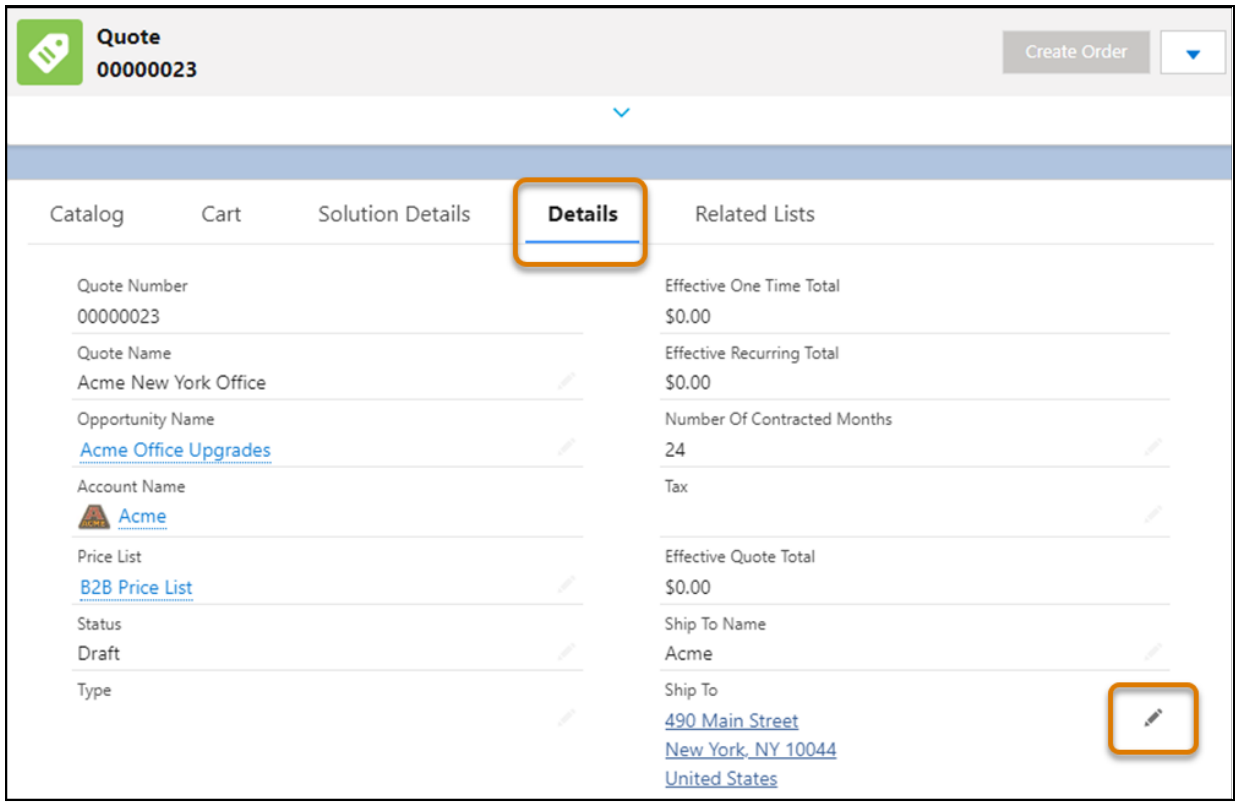

- 1. In the Acme New York Office quote record, click **Details** to open the Details tab on the quote.
- 2. Edit the shipping address.
	- a. Click the pen icon to the right of the **Ship To** details on the quote record.

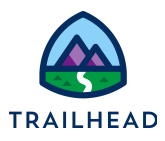

b. Update the address to include the correct floor, city, and zip code.

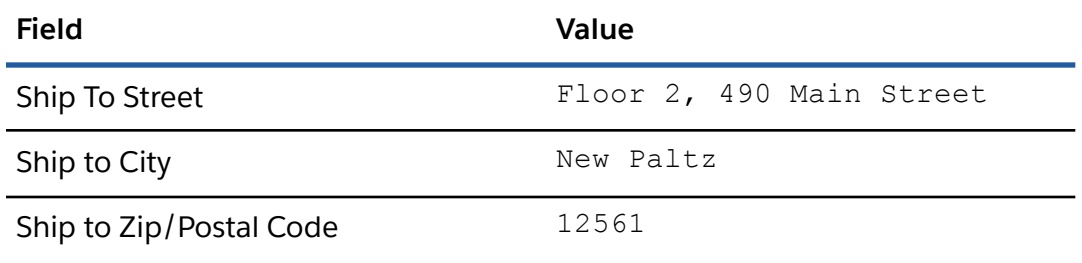

Note that any amendments to a record are highlighted in yellow before they're saved.

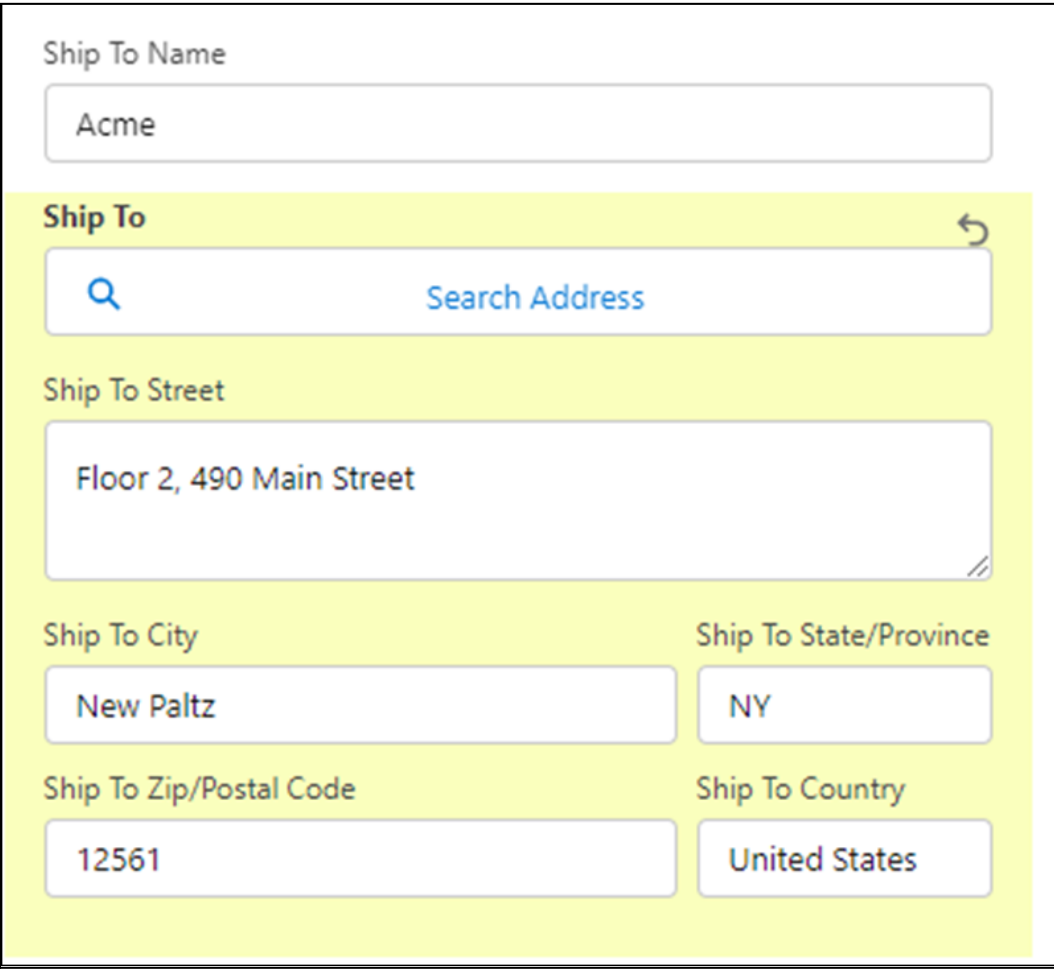

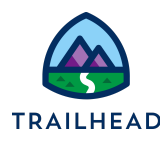

- c. Scroll down to the bottom of the quote details and click **Save** to save the changes.
- d. Notice the amended shipping address is displayed on the quote.

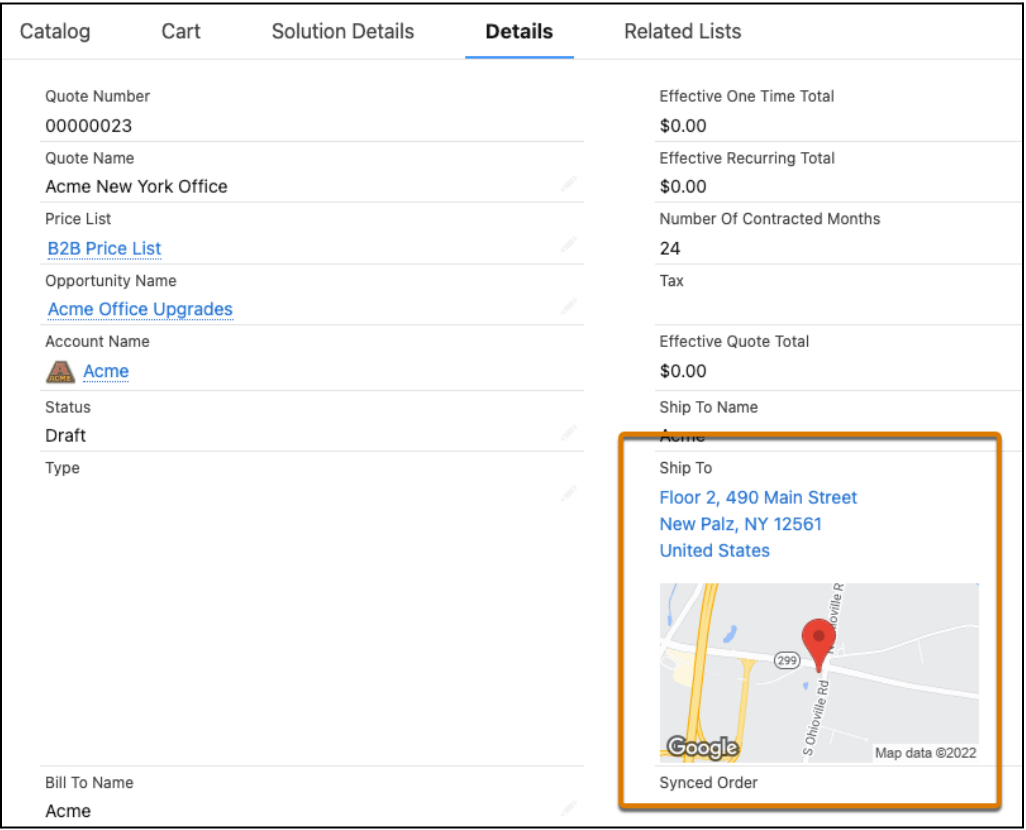

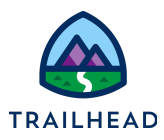

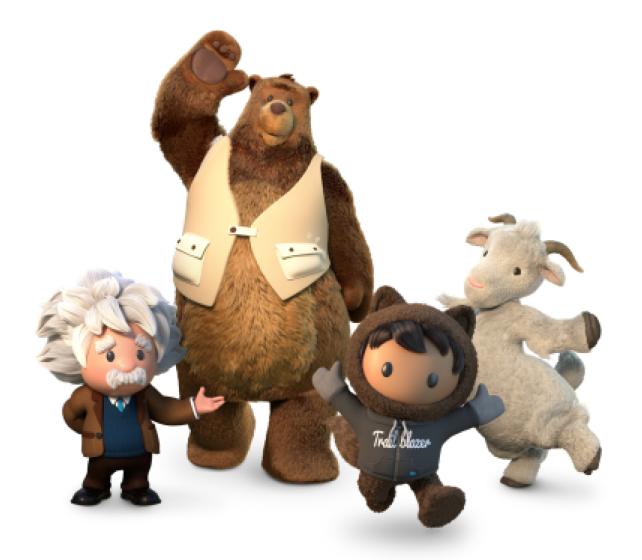

**Yay! All done!**